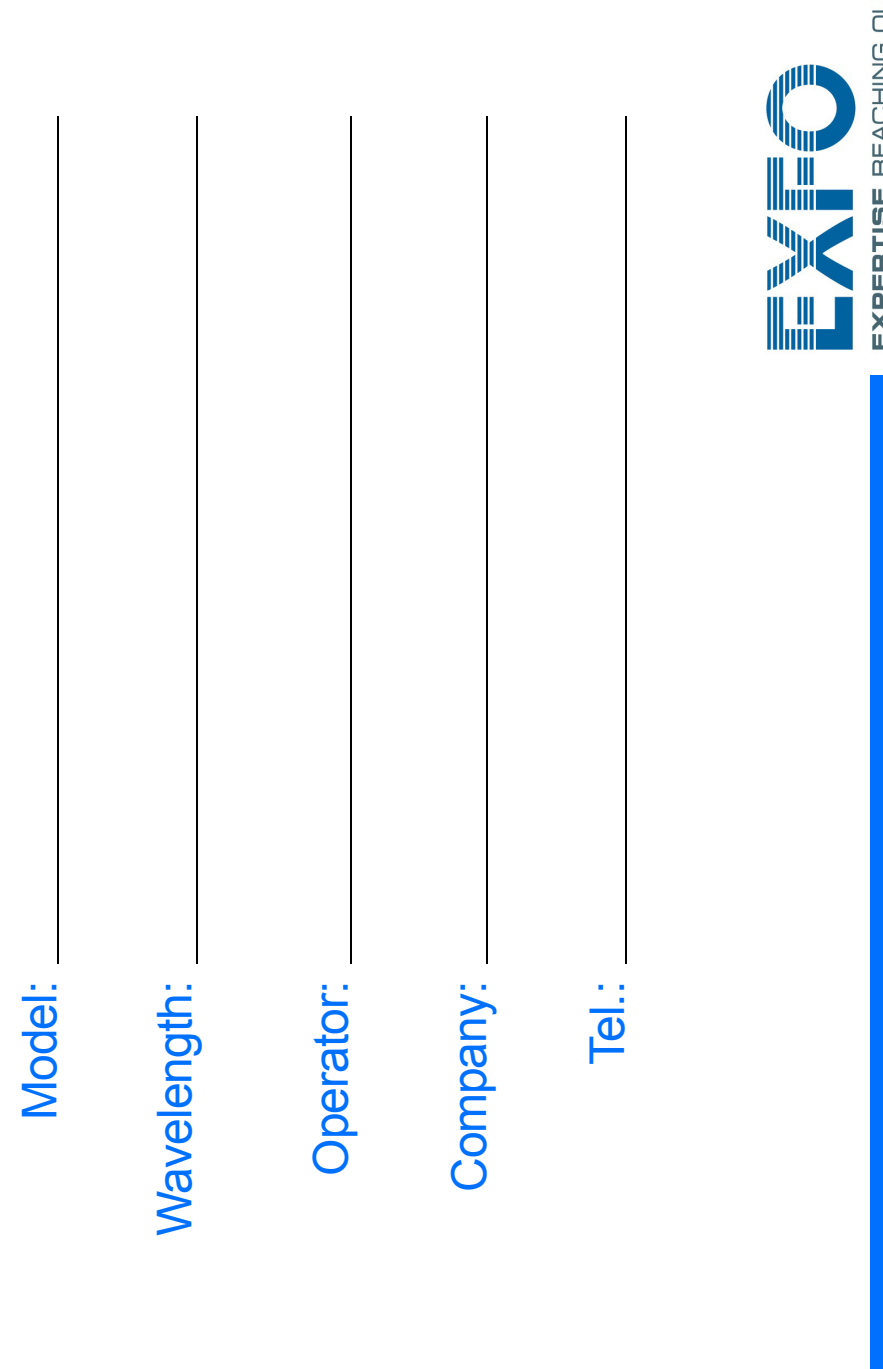

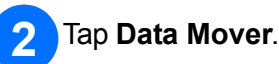

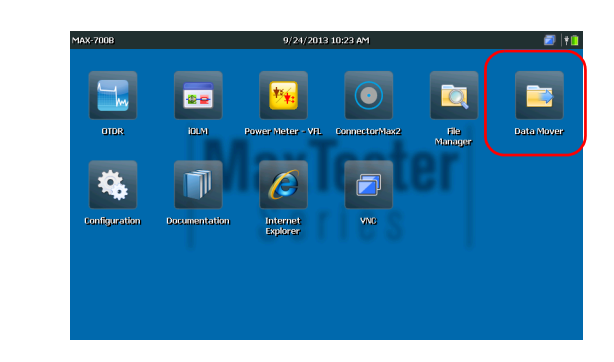

## Adjust folder selection.  $\overline{3}$

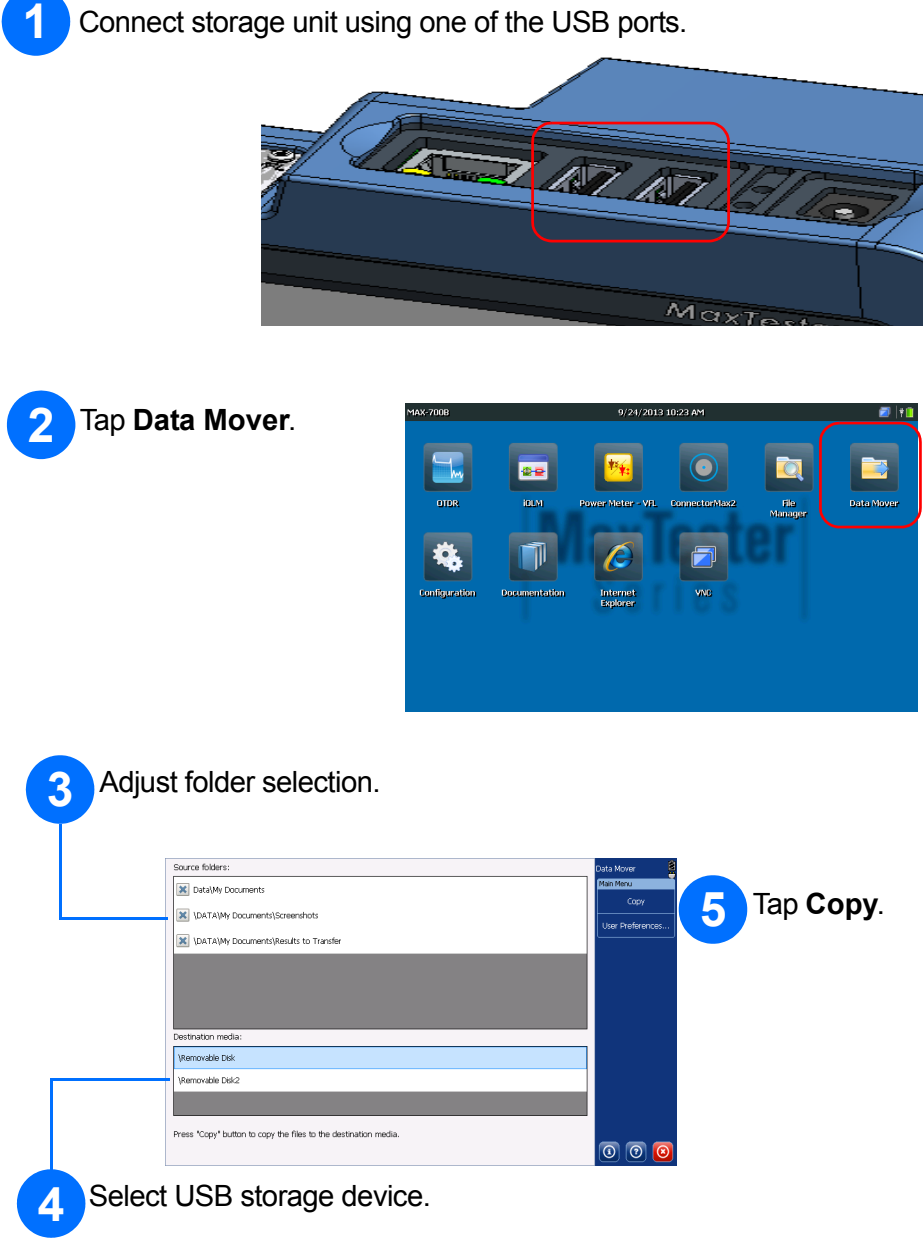

Tap **Configuration** .

Select which item you want to configure using the tabs on the left.

Once you are done, press the  $\bigcirc$  button to return to the Home screen.

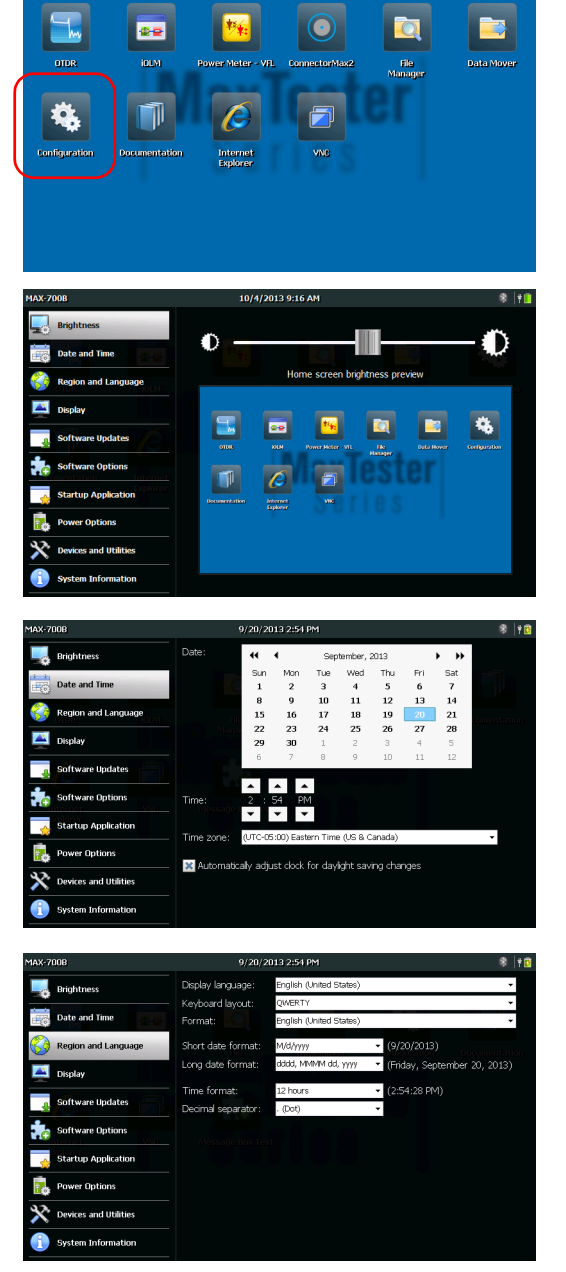

## Configuring Your Unit Transferring Files Using the Data Mover

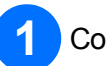

Connect storage unit using one of the USB ports.

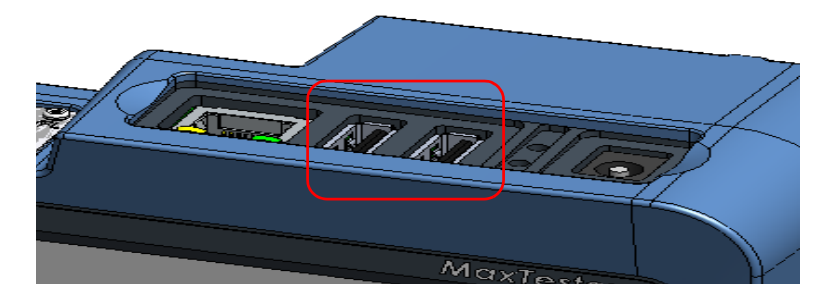

© 2013 EXFO Inc. All rights reserved. Printed in Canada (2013-10)<br>P/N: 1065243 Version: 1.0.1 P/N: 1065243

 $\odot$  CE

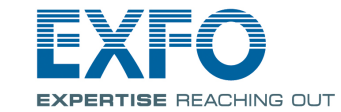

Use the slider to adjust the screen brightness level.

Adjust the date and time according to your location.

Select the language and regional settings fit for your situation.

> *Note: Some settings require to restart the unit (ex.: language, certain keyboard layouts).*

For more information, refer to the user guide.

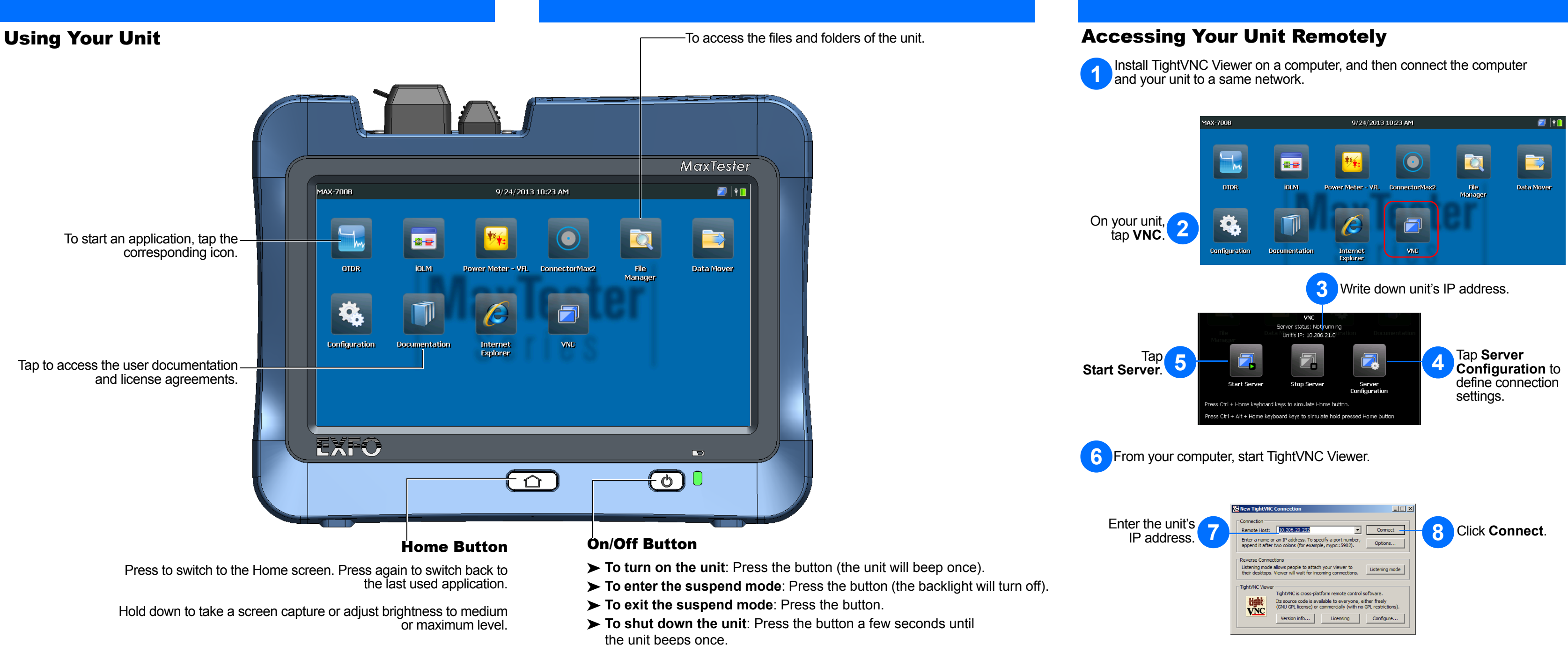